## **Slik dokumenterer du din vinnerrakett i «Ram en rakett»**

Guiden nedenfor forklarer hvordan du dokumenterer vinnerkandidaten din og sender den til oss.

**Hvis du har handlet på en CFD-konto (tidl. MarketsX)**

- 1. Logg inn på Markets.com og velg CFD-kontoen du har benyttet.
- 2. Klikk på meny-ikonet øverst til høyre (tre streker).
- 3. Under «Reports» velger du deretter «Closed Positions».

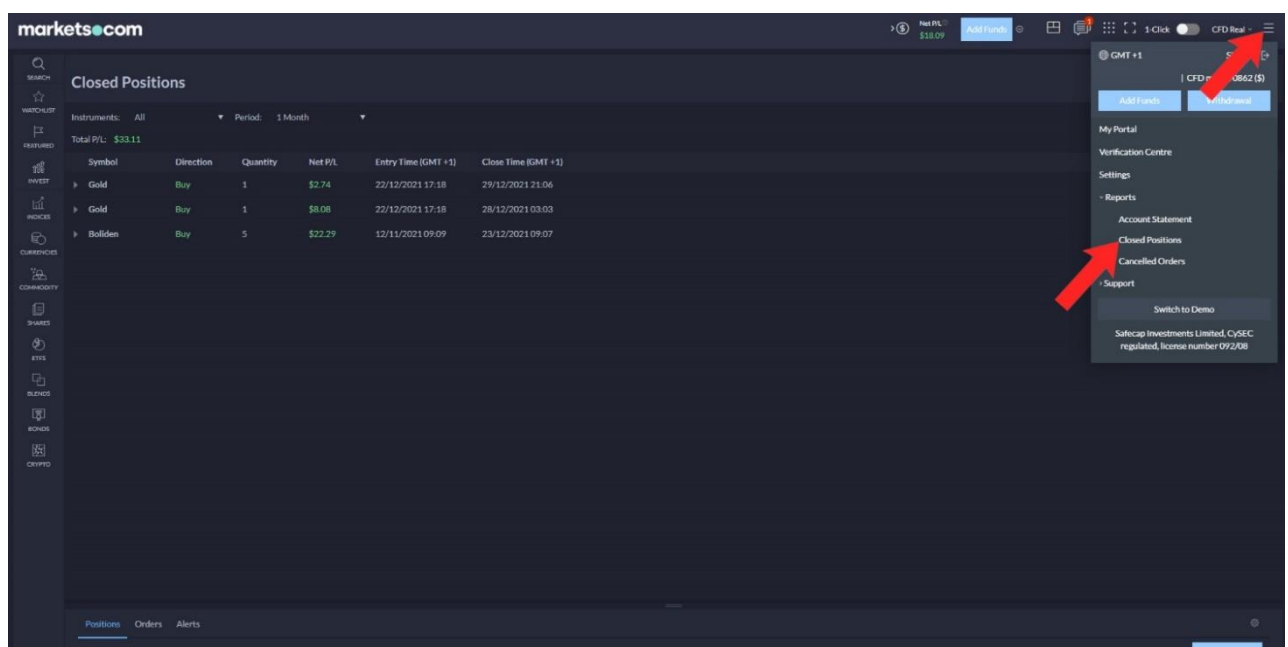

- 4. Under «Closed Positions» og «Instruments» velger du instrumentet hvor du mener at du har en vinnerkandidat.
- 5. Husk å sette «Period» til «Custom» og velg deretter konkurranseperioden, «01/01/22-28/02/22».

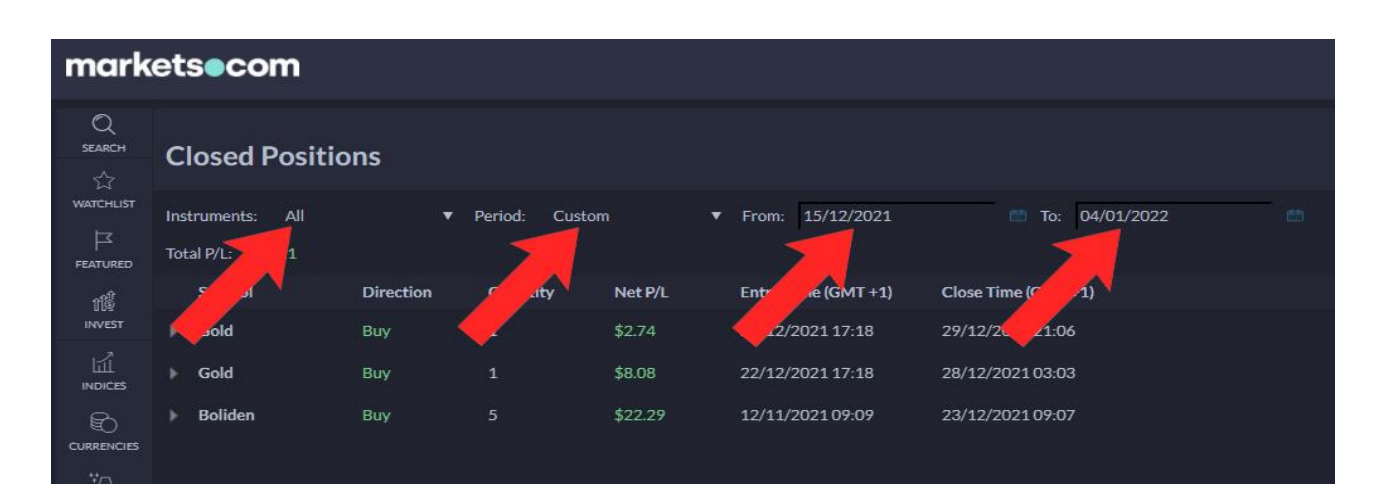

6. Nå vises alle lukkede handler i den valgte perioden. Trykk på den lille pilen utenfor handelen du vil delta i konkurrensen med. Det er den prosentvise stigningen mellom kjøps- og salgspris (Entry Price og Exit Price) som avgjør plasseringen din.

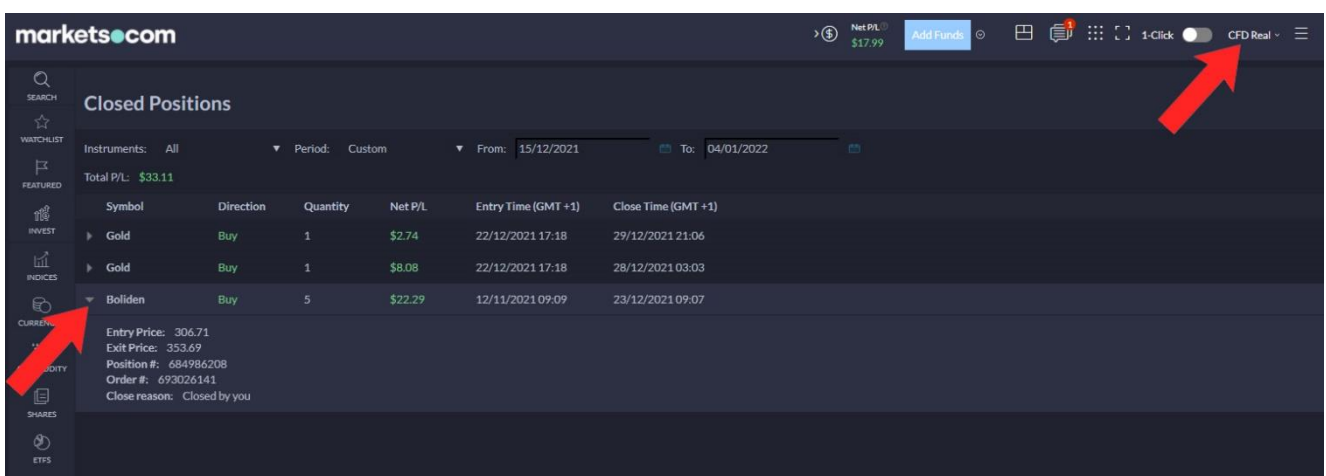

7. Ta en skjermdump som inkluderer både navn på instrument, stigning og «CFD Real» øverst i høyre hjørne. Lagre bildet i JPEG-format og send det inn vi[a denne lenken.](https://www.daytrader.no/send-inn-rakett/) Husk å angi prosentvis stigning og den samme e-postadressen som du benytter hos Markets.com i kommentarfeltet i skjemaet. Er du blant vinnerne vil opplysningene verifiseres av Markets.com.

## **Hvis du har handlet på en aksjekonto (tidl. MarketsI)**

- 1. Logg inn på Markets.com og velg aksjekontoen du har benyttet.
- 2. Klikk på meny-ikonet øverst til høyre (tre streker).
- 3. Velg «Account Statement» (et nytt vindu åpnes).

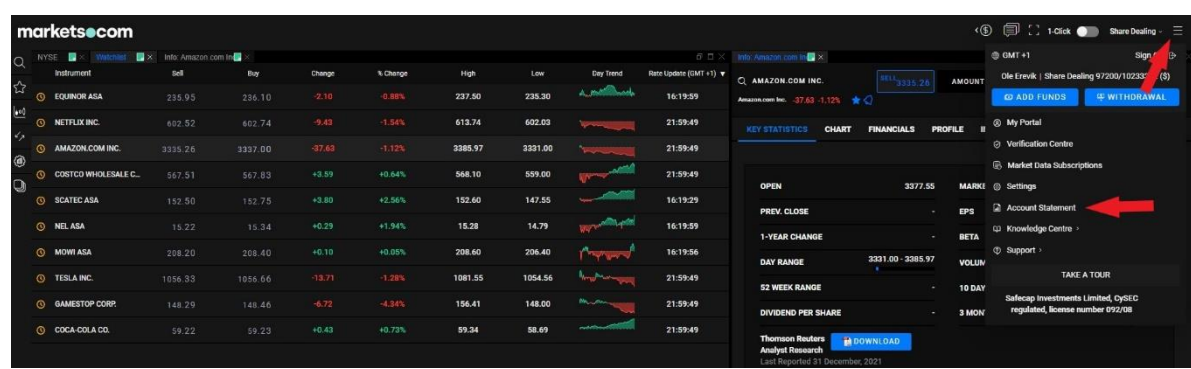

- 4. Velg «Gevinst/Tap Analyse», klikk deretter på «Lukkede posisjoner».
- 5. Under «Periode» velger du «Tilpasset» og benytter deretter datoene for konkurranseperioden.
- 6. Nå vises alle lukkede handler i den valgte perioden. Trykk på handelen du vil delta i konkurrensen med. På høyre side vil du nå se opplysninger som kjøps- og salgspris samt dato for handelen. Det er den prosentvise stigningen som avgjør plasseringen din.
- 7. Ta en skjermdump som inkluderer opplysningene nevnt ovenfor. Lagre bildet i JPEGformat og send det inn via [denne lenken.](https://www.daytrader.no/send-inn-rakett/) Husk å angi prosentvis stigning og den samme e-postadressen som du benytter hos Markets.com i kommentarfeltet i skjemaet. Er du blant vinnerne vil opplysningene verifiseres av Markets.com.

## **Hjelpemiddel**

I [denne videoen](https://youtu.be/DYmdfFXcB8E) kan du se hvordan du tar en skjermdump både i Windows og på Mac.